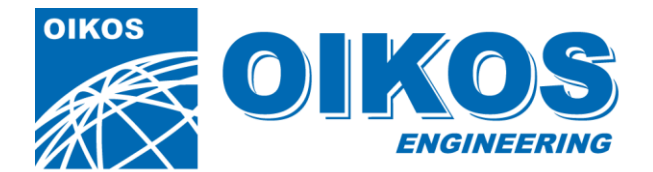

sede legale: Corso Piave, 4 12051 Alba (Cn) C.F.-P.I.:02762210041

Società a Responsabilità Limitata iscritta al Registro delle imprese di Cuneo al nº 28220 - iscritta al REA di Cuneo al nº 234565

Carto@Web

Applicazione gestionale Web per la consultazione della cartografia

# Manuale d'uso

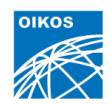

#### Come usare questo manuale

Dal momento che le specifiche dell'applicativo Carto@Web dipendono dalla profilazione dell'Utente, alcuni comandi e modalità operative possono non essere presenti o differire da quanto viene riportato nel presente Manuale.

#### Introduzione al Componente Gis Carto@Web

Il componente Gis è costituito da una applicazione Web commercialmente denominato Cart@Web basata su tecnologie Opensource quali, jQuery, OpenLayer.

I servizi informativi cartografici fruiti attraverso il WebGis sono erogati attraverso un'istanza del Map Server MapGuide, insieme ai servizi cartografici dinamici messi a disposizioni da Enti terzi quali la Regione Piemonte, l'Arpa Piemonte, Il Ministero dell'Ambiente.

#### **Caratteristiche del sistema:**

In quanto applicazione web, il portale non richiede requisiti specifici hardware o software: è opportuno verificare che le "macchine" utilizzate abbiano la possibilità di navigare su internet e siano in possesso di un programma browser.

Compatibilità estesa a tutti i sistemi operativi (Windows, Mac, Linux) e a tutti i browser web standard (Firefox, Chrome, Internet Explorer, Opera, Safari).

Il modulo cartografico è utilizzabile anche da dispositivi mobili quali Tablet e/o Smart Phone.

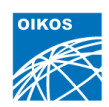

#### Visualizzazione della Guida

Durante una qualsiasi sessione di lavoro, è possibile utilizzare, visualizzare e scaricare la presente Guida dall'interfaccia cartografica.

Per informazioni su come aprire la presente Guida, vedere la sezione dedicata alla descrizione della barra degli strumenti.

#### Ambiente di Lavoro

Una volta eseguito l'accesso all'applicazione, l'utente ha a disposizione una serie di comandi e strumenti visualizzabili come riportati nelle immagini seguenti:

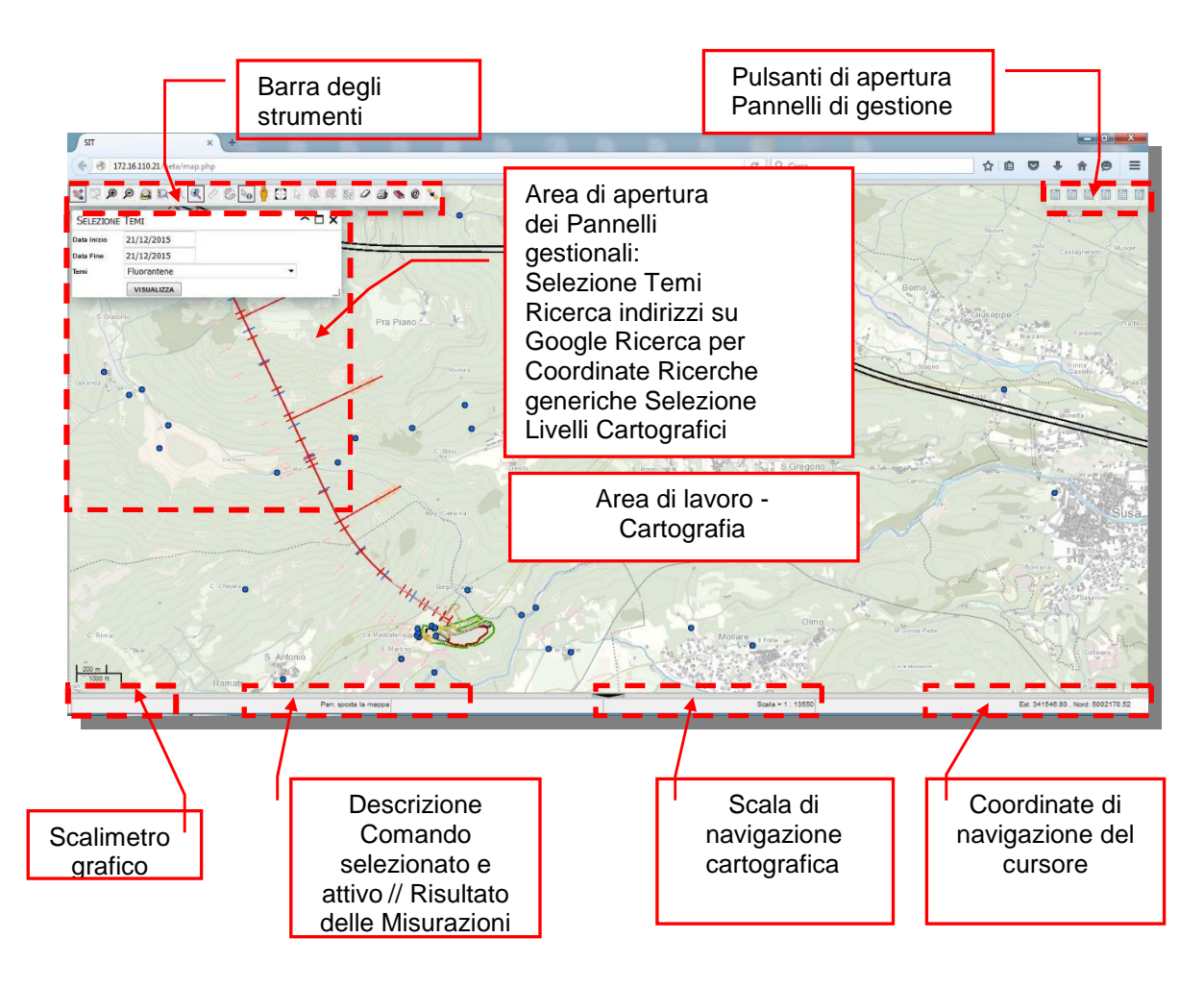

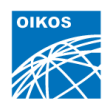

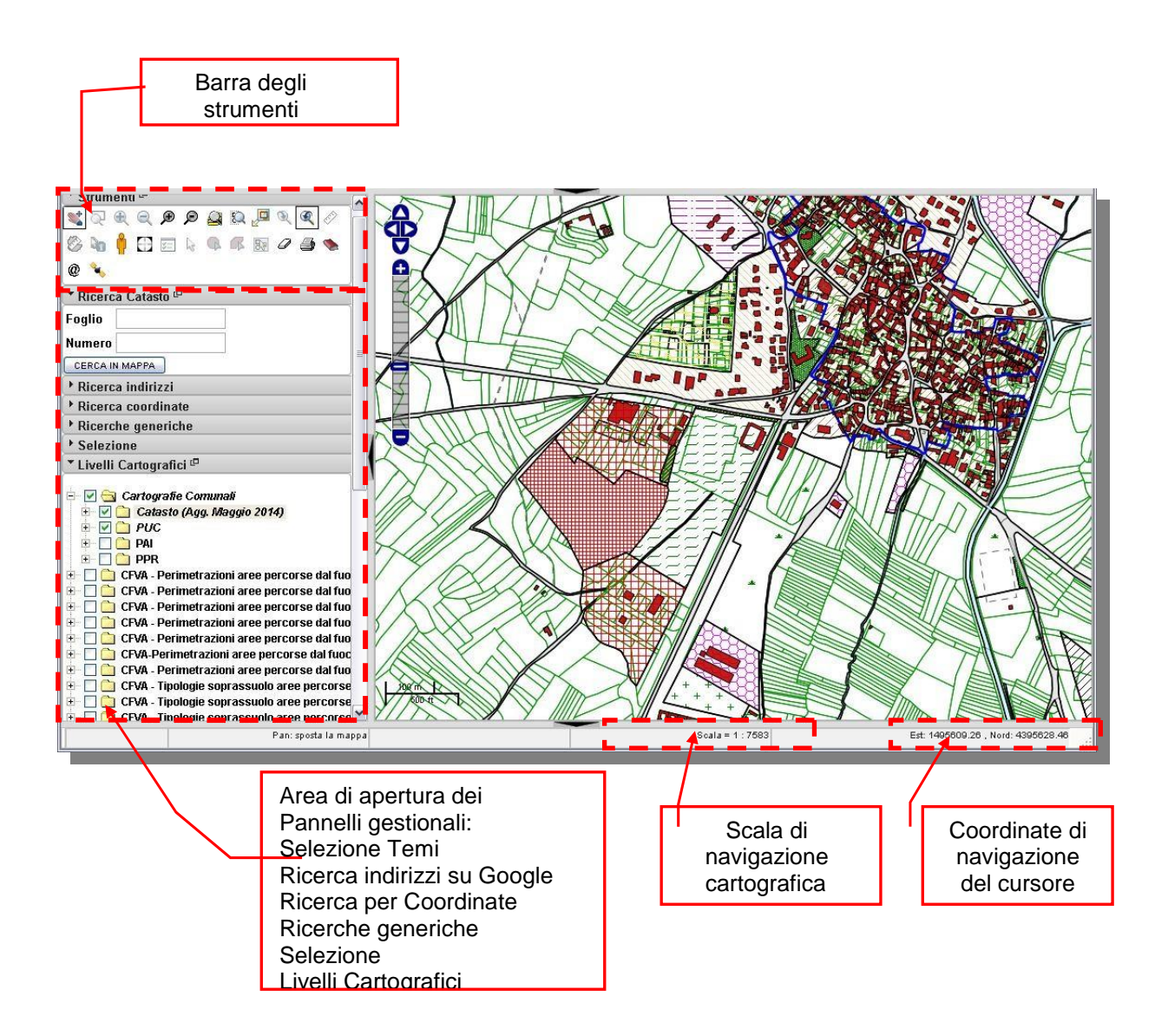

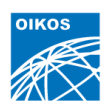

# Barra dei Comandi (tools bar)

Fermando il cursore sulle icone dei comandi, queste restituiscono una sintetica descrizione del comando a cui le stesse fanno riferimento (icone parlanti).

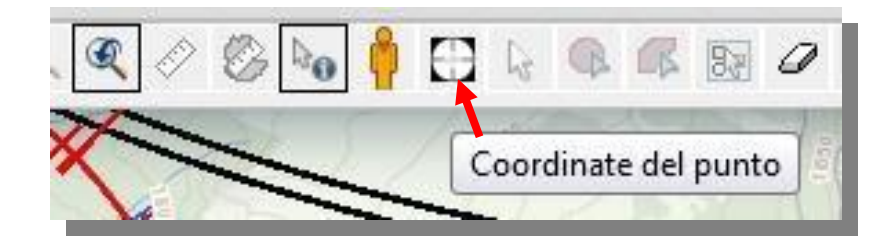

Comandi di Visualizzazione

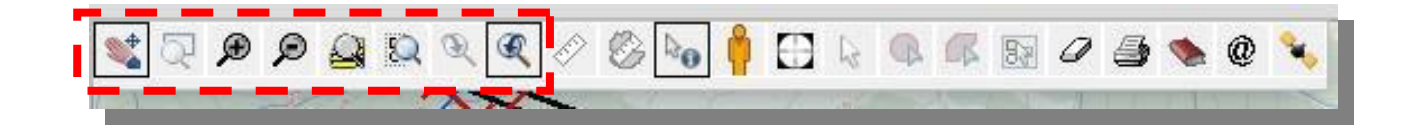

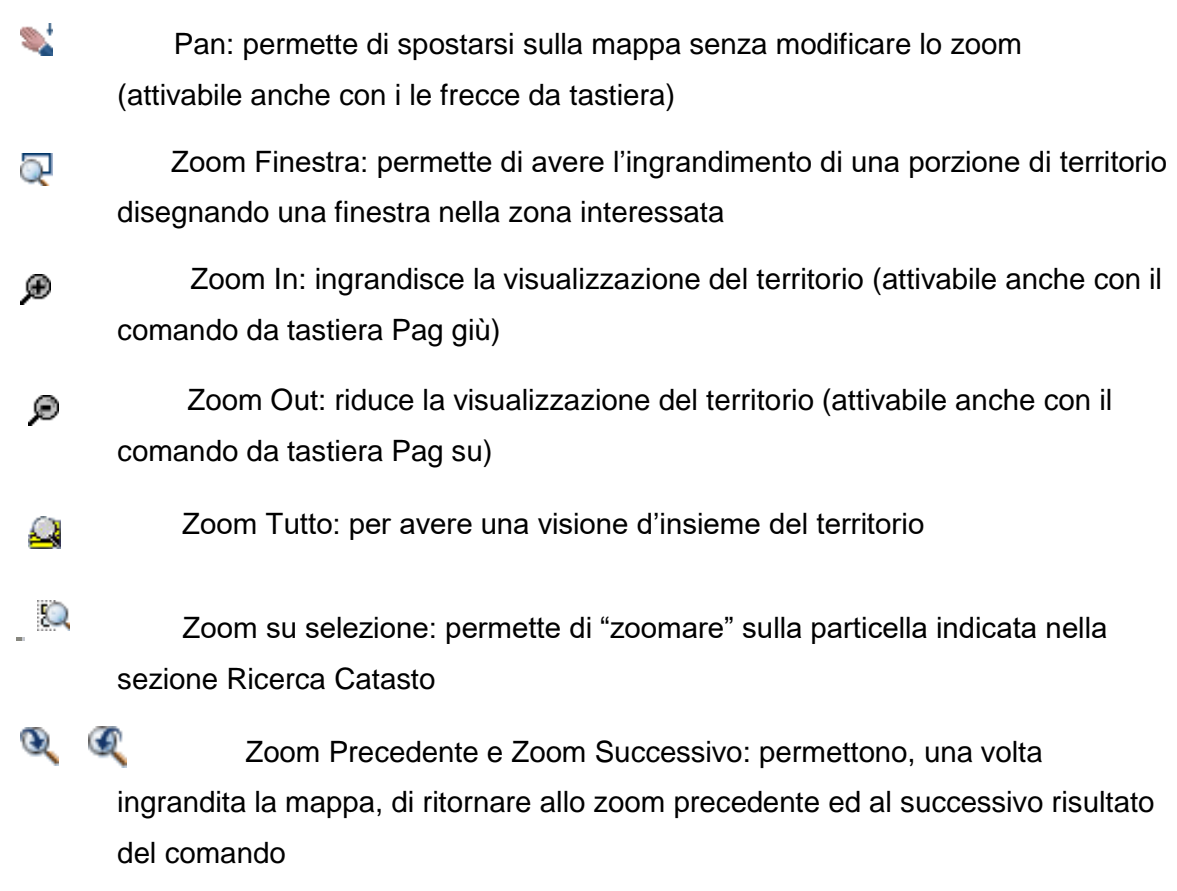

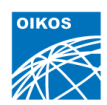

### Comandi di Interrogazione/Selezione

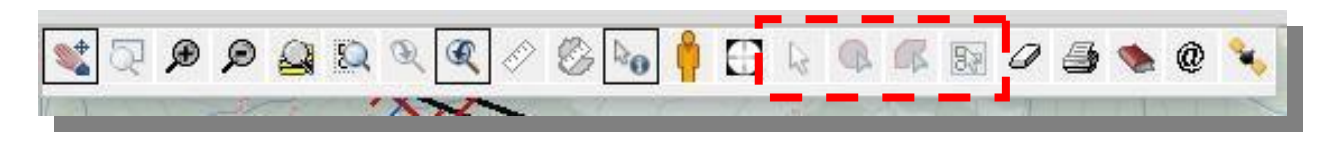

- r ( Seleziona con click: permette di selezionare gli elementi del progetto con un semplice click del mouse
- Q Seleziona con cerchio: permette di selezionare gli elementi del progetto disegnando un cerchio sulla cartografia
- Seleziona con poligono: permette di selezionare gli elementi del progetto Œ disegnando un poligono sulla cartografia
- Seleziona con rettangolo: permette di selezionare gli elementi del progetto R. disegnando un rettangolo sulla cartografia

Il risultato della selezione è visualizzabile nella finestra **Selezione** presente a lato della Cartografia. L'interrogazione restituisce le informazioni solo dei temi attivi.

Al momento dell'interrogazione, il programma lancia un "carotaggio" su tutti i temi visibili in quel momento presenti in quella porzione di mappa.

Una volta selezionato un oggetto, l'applicazione provvede a mostrare la lista degli oggetti sezionati nel pannello di selezione

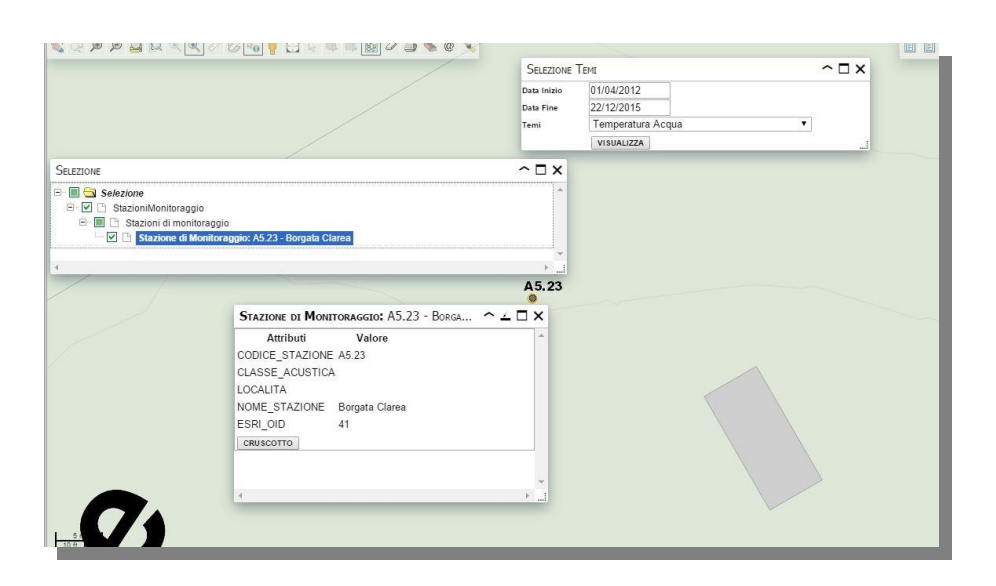

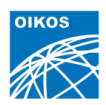

Dal pannello di selezione è possibile (selezionando gli oggetti) consultarne i dettagli ed attivare le funzioni di integrazione (interrogazione nelle rispettive banche dati).

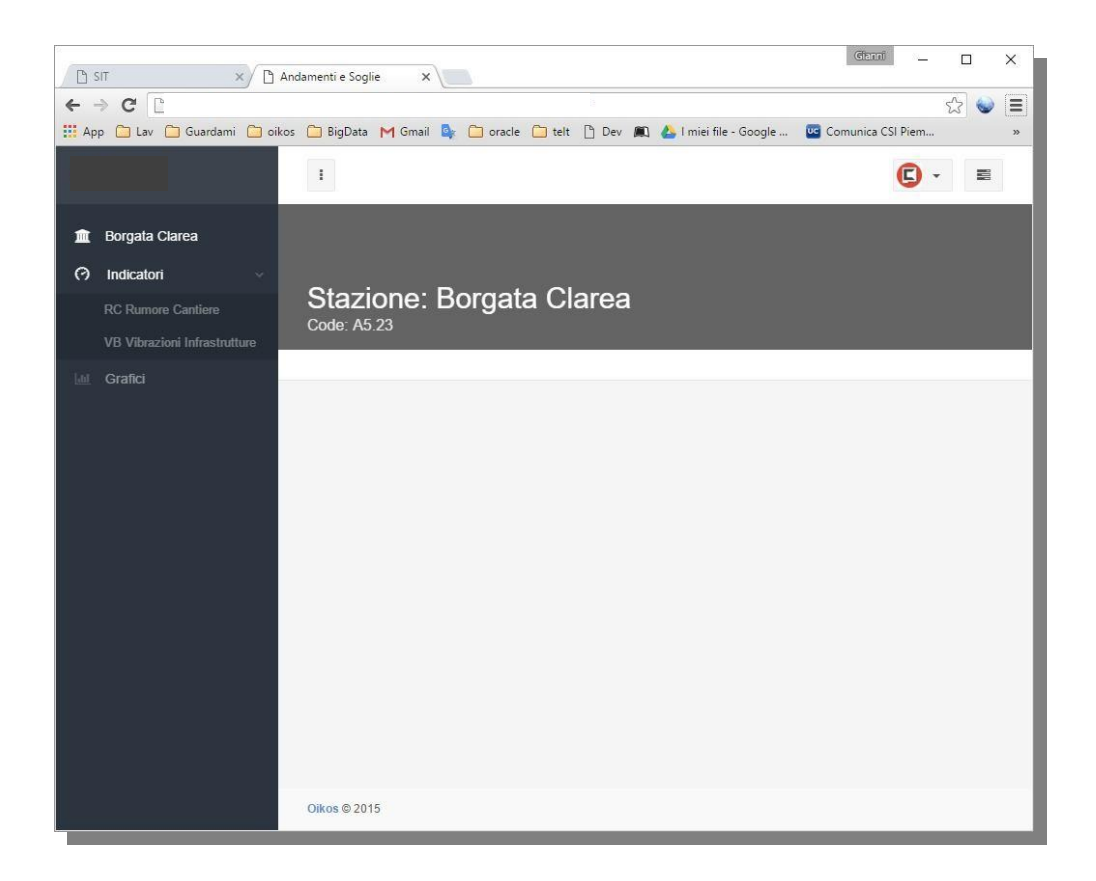

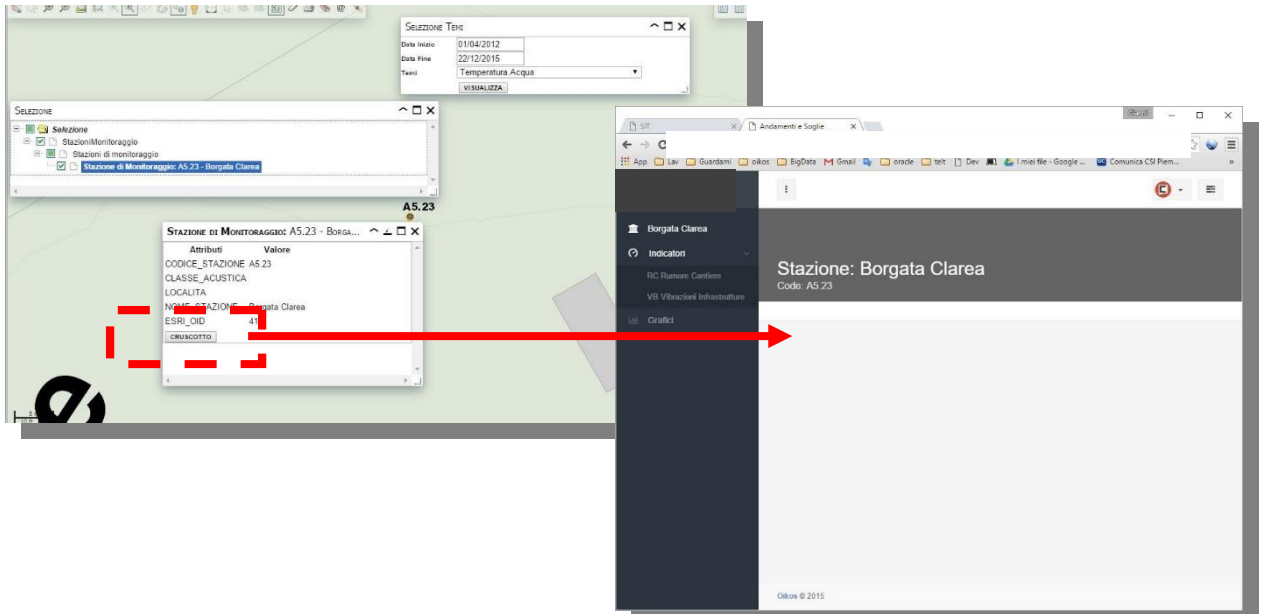

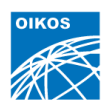

#### Altri Comandi generici

Ø

æ

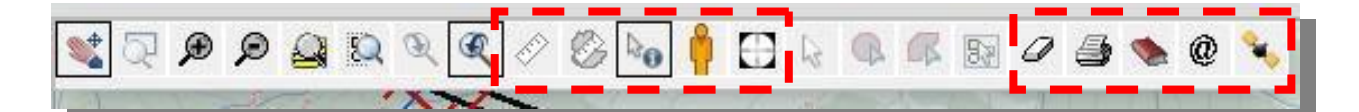

Ô Misura Distanze: permette di effettuare misurazioni lineari sulla cartografia. Cliccare nel punto di inizio e nei punti di cui si vuole sapere le distanze progressive. Via via ne apparirà, in basso a sinistra, il valore espresso in metri. Per chiudere la sessione di misura cliccare due volte con il tasto sinistro del mouse.

Misura aree: permette di effettuare misurazioni areali sulla cartografia. Dopo aver attivato il comando, cliccare sui vertici dell'area di cui si vuole sapere la superficie. Per chiudere la sessione di misura cliccare due volte con il tasto sinistro del mouse. Nel riquadro in basso a sinistra apparirà il valore della superficie calcolata del poligono tracciato.

Street View: permette di visualizzare le strade delle città con immagini panoramiche a 360° (il comando funziona attraverso la sua selezione e successiva selezione del punto in mappa ove vi siano strade, non funziona con la modalità di "trascinamento Google")

- Coordinate del punto: permette di identificare le Coordinate Geografiche WGS84 di un punto con un semplice click del mouse
- D Pulisci selezione: permette di eliminare tutte le selezioni eseguite in precedenza
- 4 Stampa: permette di stampare la finestra della mappa attraverso un tool di comando che è in grado di gestire con estrema semplicità una Titolo, la scala grafica, il formato del foglio di stampa (da A4 ad A0), la rotazione orizzontale e verticale, la qualità (massimo 200 dpi), la posizione e che localizza tramite un riquadro di colore magenta l'area di stampa sulla mappa in uso. La stampa viene prodotta in formato PDF e scaricata automaticamente dal browser in uso

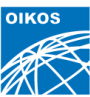

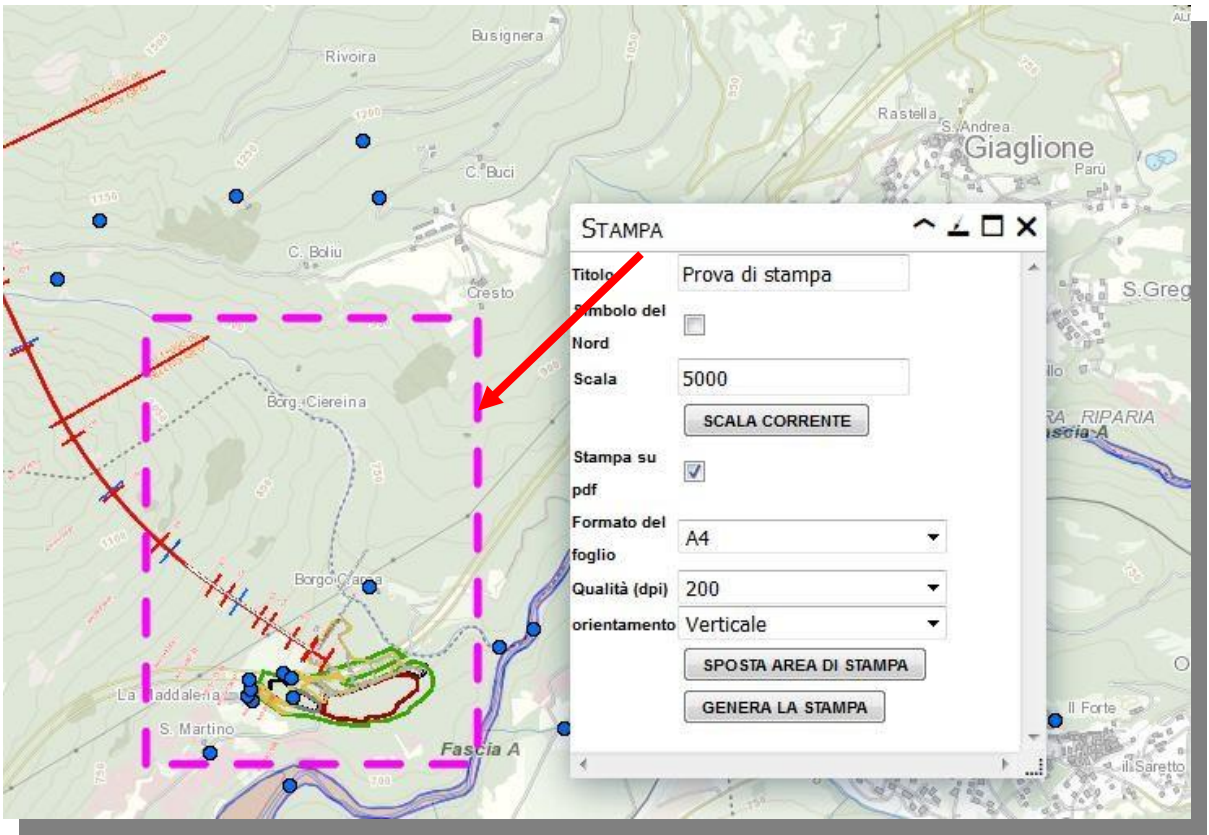

Manuale e Legenda: permette di consultare il manuale Carto@Web6 e la legenda del progetto cartografico

Richiedi supporto: permette di inviare direttamente un' e-mail al gestore del sistema

 $\omega$ 

÷.

Localizzami: permette di visualizzare la propria posizione in mappa tramite la geolocalizzazione della SIM in utilizzo con il dispositivo Hardware in uso (chiavetta telefonica ad esempio)

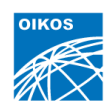

# Attivazione Pannelli specifici

Al fine di poter ottenere una più ampia disponibilità di cartografia possibile, è stata predisposta una interfaccia che può mantenere aperti o chiusi i Pannelli di gestione avanzata dei dati, quelli attualmente disponibili permettono:

- Livelli Cartografici
- Selezioni (risultato delle selezioni in mappa)
- Ricerche generiche (configurabili dall'utente tramite query specifiche semplificate)
- Ricerca coordinate (Gradi Sessagesimali e Decimali)
- Ricerca per Indirizzi su Google (utilizza stradario Google Maps)

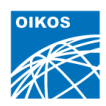

## Pannello Livelli Cartografici

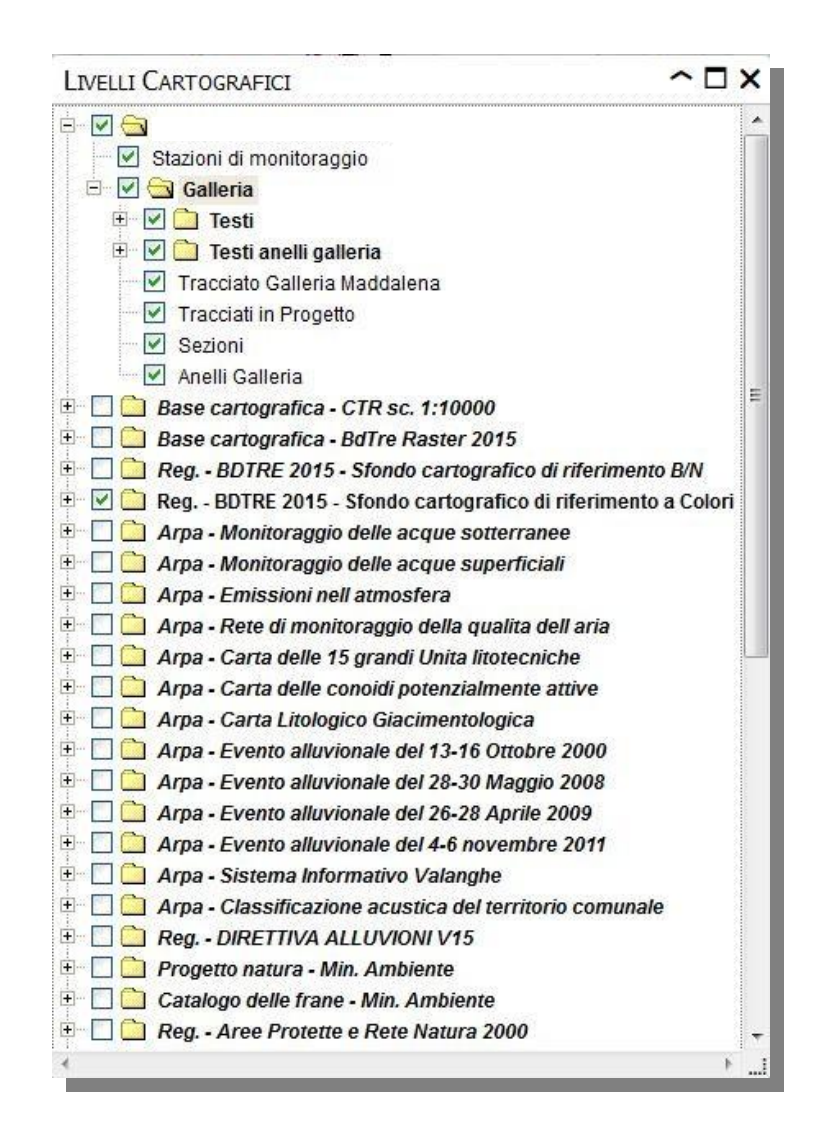

Gli elementi vettoriali e/o raster nel progetto sono gestibili tramite il Pannello Livelli Cartografici.

Per praticità sono suddivisi secondo una struttura ad albero composta da livelli e sotto-livelli senza limiti di profondità e annidamento.

Ogni livello ha una checkbox che lo rende attivo o inattivo, in base alle esigenze dell'utenza. Se il box è segnato il tema è visualizzato se vuoto il tema non è visibile.

Effettuando doppia selezione (doppio clic ravvicinato) su ogni livello, vi è l'opportunità di effettuarne una gestione approfondita che permette:

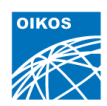

- la modifica della posizione rispetto agli altri livelli
- la modifica della trasparenza

l'apertura della Legenda (se è un collegamento a piattaforme cartografiche pubbliche tramite WMS, comparirà la Legenda predisposta dal gestore del dato)

• metadati con la descrizione del dato (se è un collegamento a piattaforme cartografiche pubbliche tramite WMS, comparirà il Metadato predisposto dal gestore del dato)

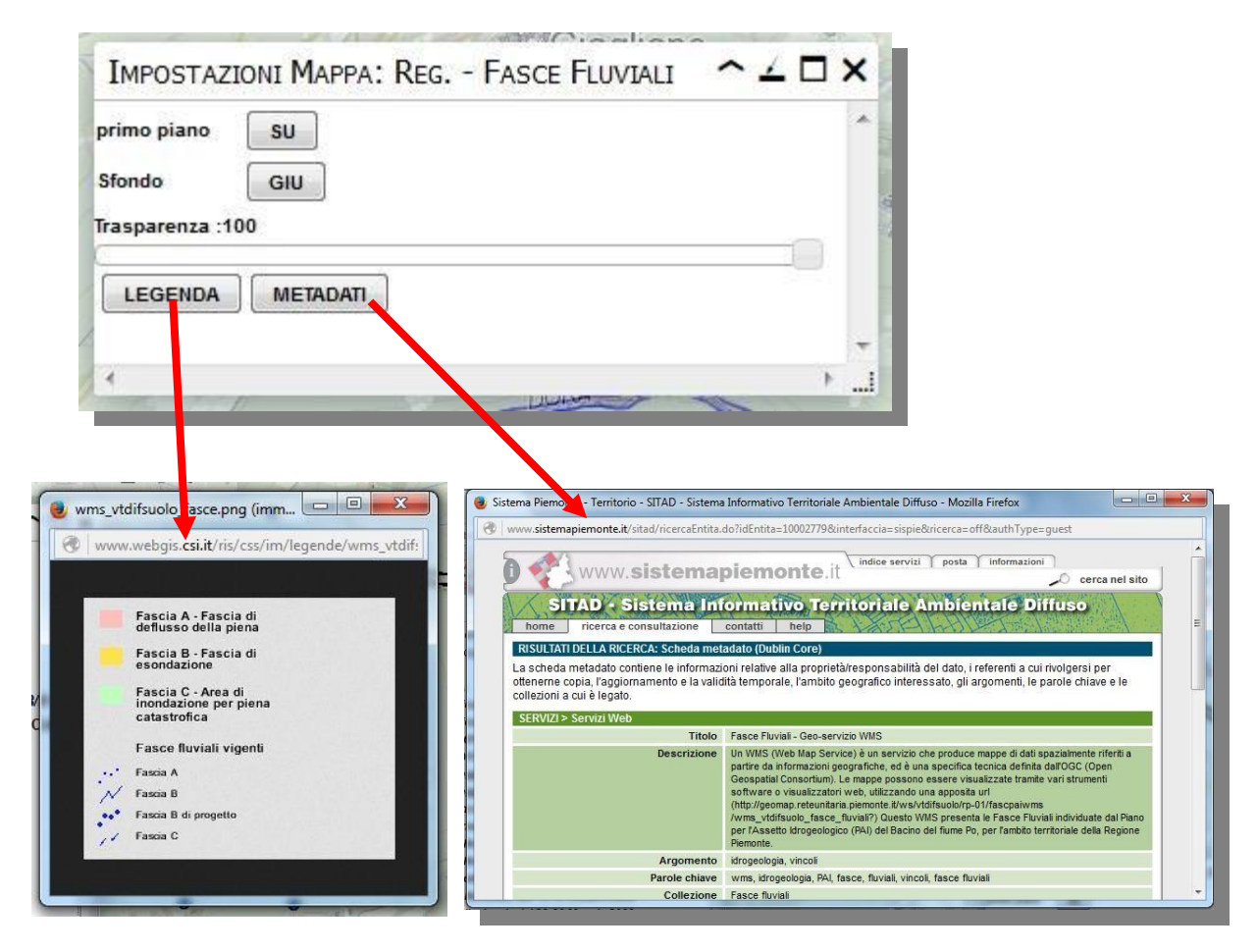

Caratteristica peculiare del Componente Cartografico è data dalla gestione dinamica non solo dei Livelli in disponibilità specifica, ma anche dei numerosi Livelli resi disponibili da Enti Pubblici tramite connessione WMS standard. Questi a differenza dei primi vengono resi fruibili e mantenuti aggiornati dall'Ente proprietario del dato, offrendo in tal modo la possibilità all'utente di ottenere una visione dinamica molto ampia e trasversale del dato.

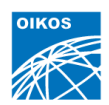

#### Pannello Selezioni

All'interno del Pannello Selezioni vengono visualizzati gli Oggetti Territoriali che sono stati "selezionati" con i comandi specifici gia descritti e qui a seguito riportati.

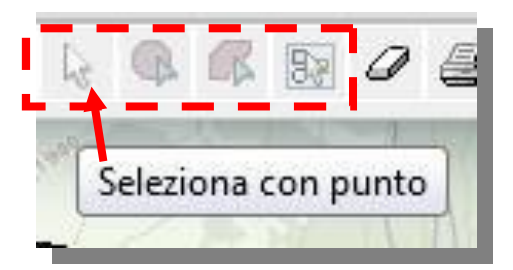

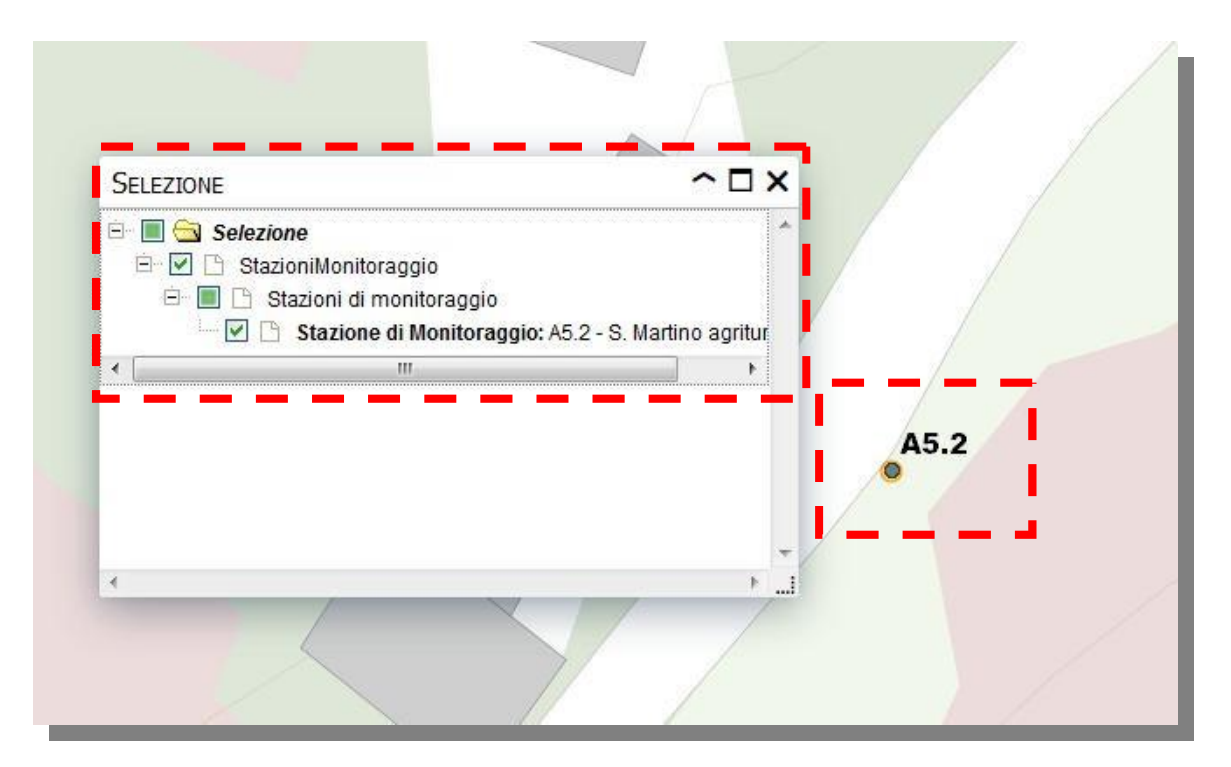

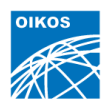

#### Pannello Ricerche generiche

Il Pannello Ricerche Generiche permette all'Utente di poter effettuare ricerche libere attraverso uno strumento che guida l'utente alla formulazione di una Query.

In particolare l'utente può scegliere la mappa sulla quale effettuare la ricerca, lo strato layer su cui intende effettuare la ricerca, selezionare gli attributi, quindi sceglie l'operatore (uguale, maggiore, minore, simile, etc) con cui vuole effettuare l'analisi, e quindi inserisce il valore da ricercare.

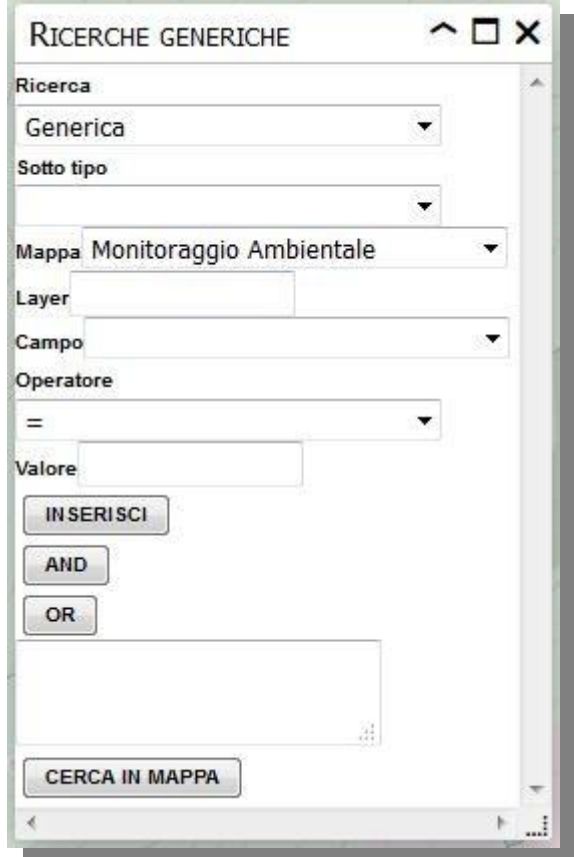

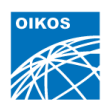

#### Pannello Ricerca Coordinate

Il Pannello Ricerche Coordinate permette all'Utente di poter effe ttuare il posizionamento geografico tramite l'imputazione di coordinate UTM:

- Gradi Sessagesimali
- Gradi Sessadecimali

Selezionabili secondo le esigenze dell'operatore

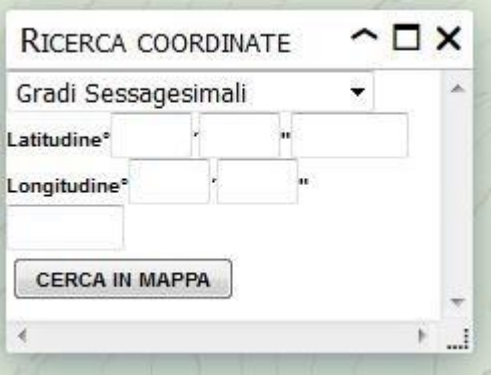

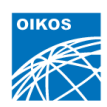

# Interrogazione Avanzata

La selezione avanzata permette di effettuare delle "interrogazioni" multiple sugli elementi della mappa, per le particelle interessate.

Una volta selezionata la particella si apre una finestra automaticamente.

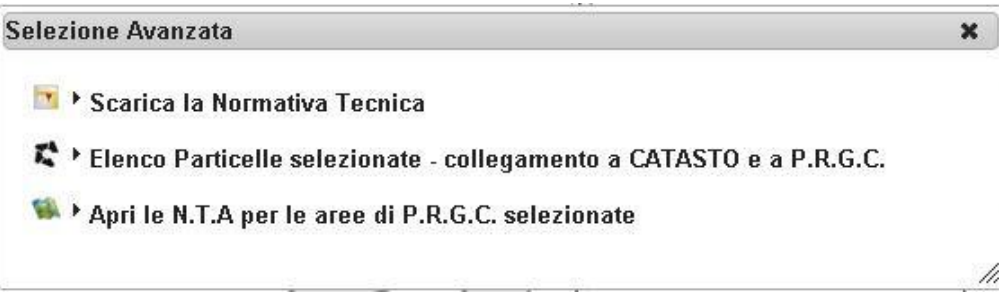

La prima voce permette di consultare ed eventualmente scaricare il file pdf della normativa tecnica.

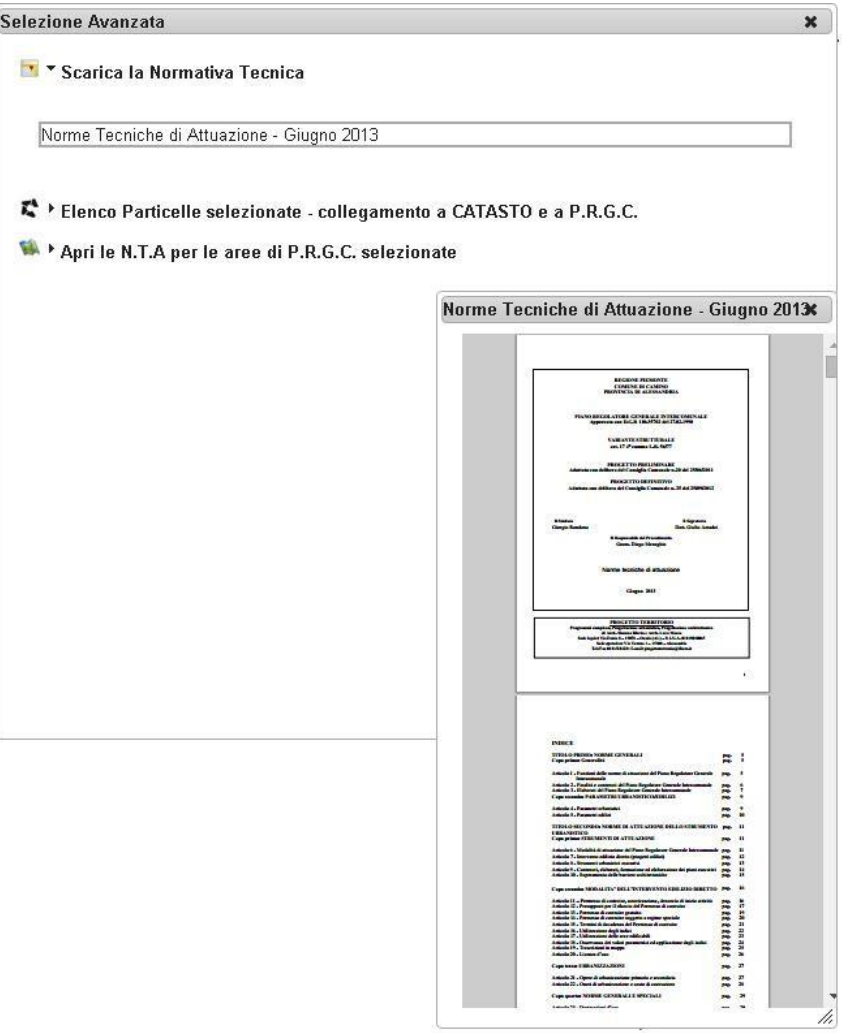

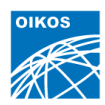

La seconda voce permette di cercare la particella sul catasto terreni e consultare gli strumenti urbanistici insistenti su di essa con le relative percentuali, visualizzando un CDU istantaneo.

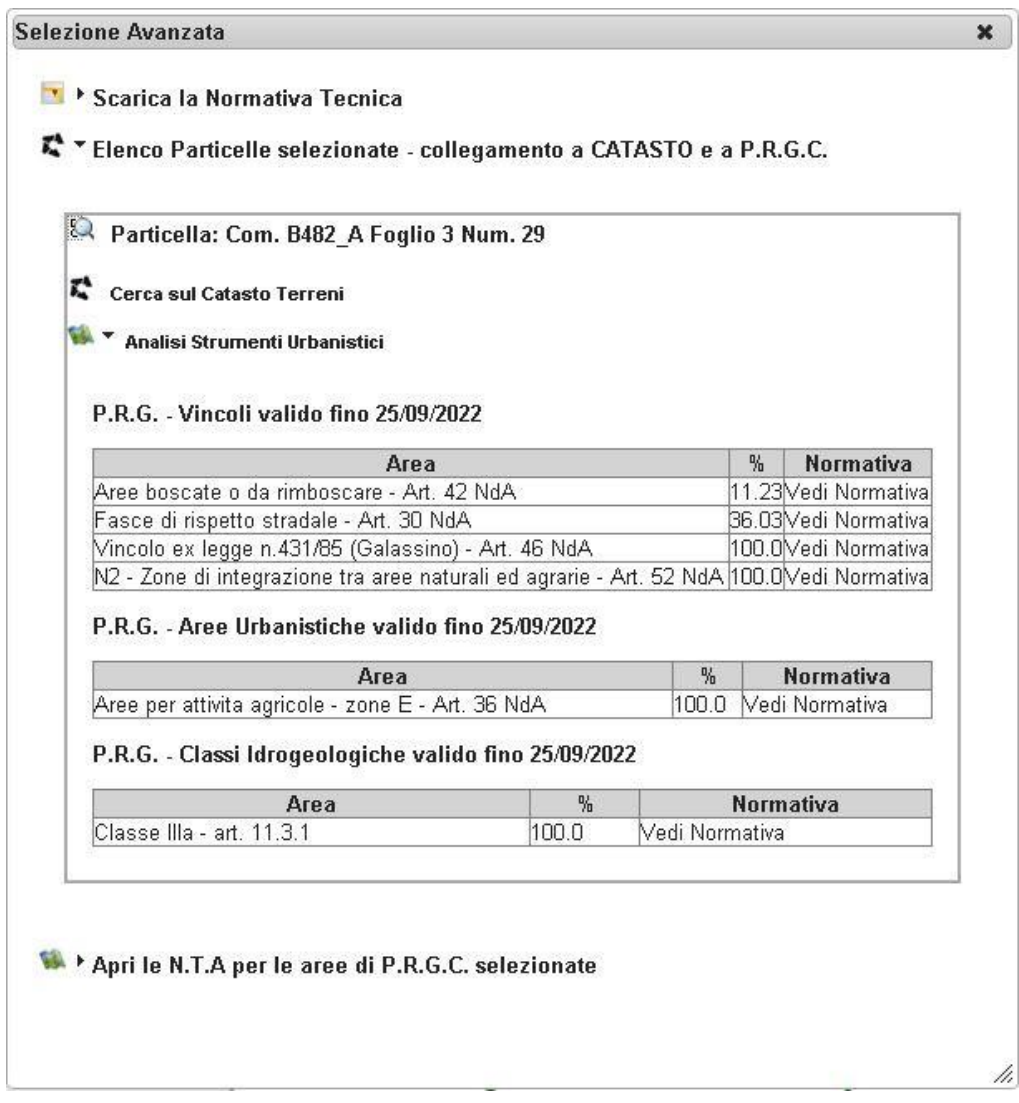

È, inoltre, possibile visualizzare per ogni voce presente in tabella il singolo riferimento normativo, ed eventualmente scaricarlo in formato pdf.

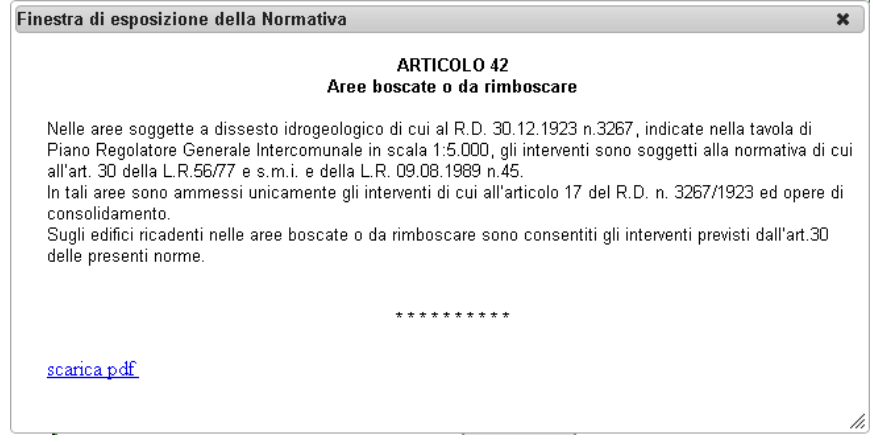

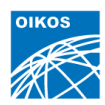

La terza voce permette di consultare per ogni singola voce il relativo riferimento normativo ed eventualmente scaricarlo in formato pdf.

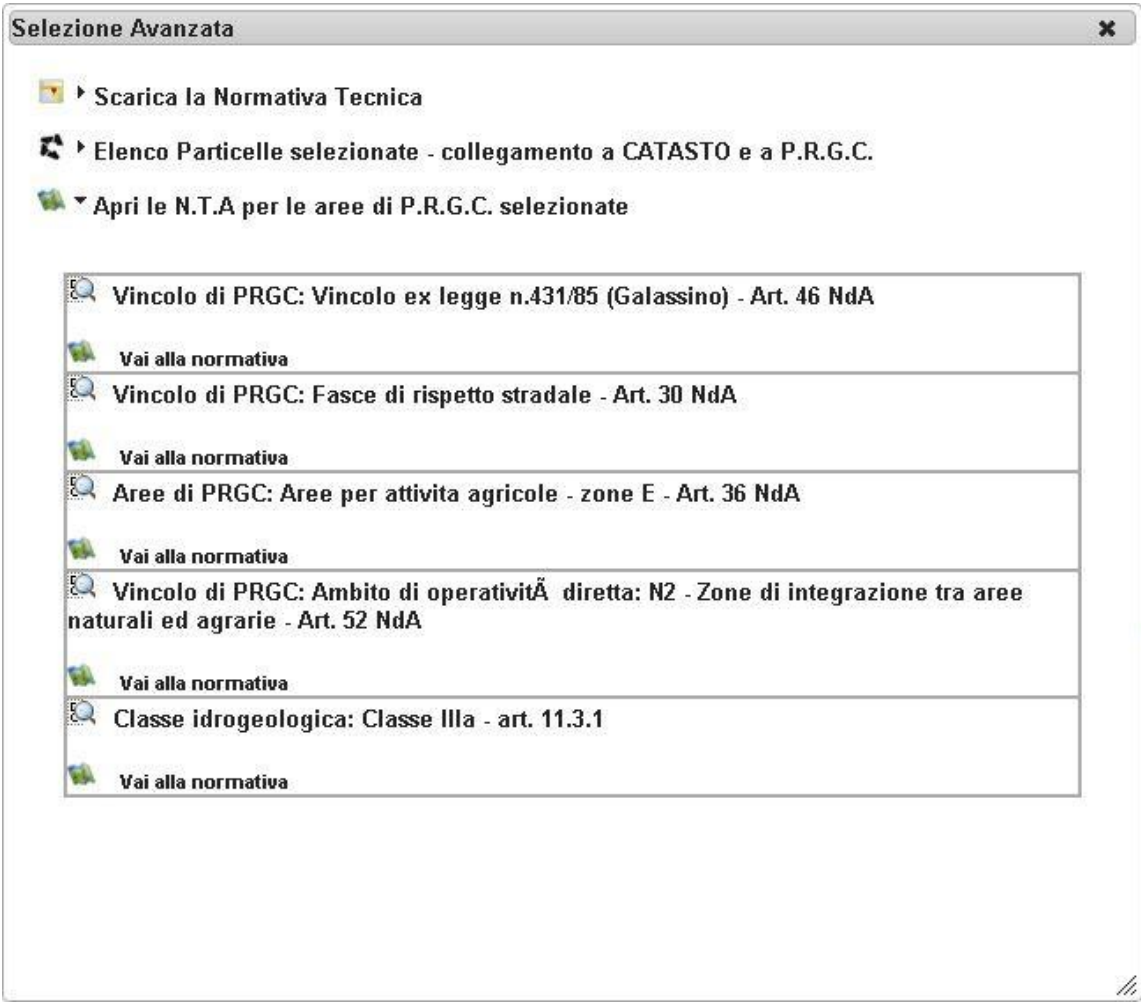

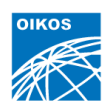

## Certificato di Destinazione Urbanistica

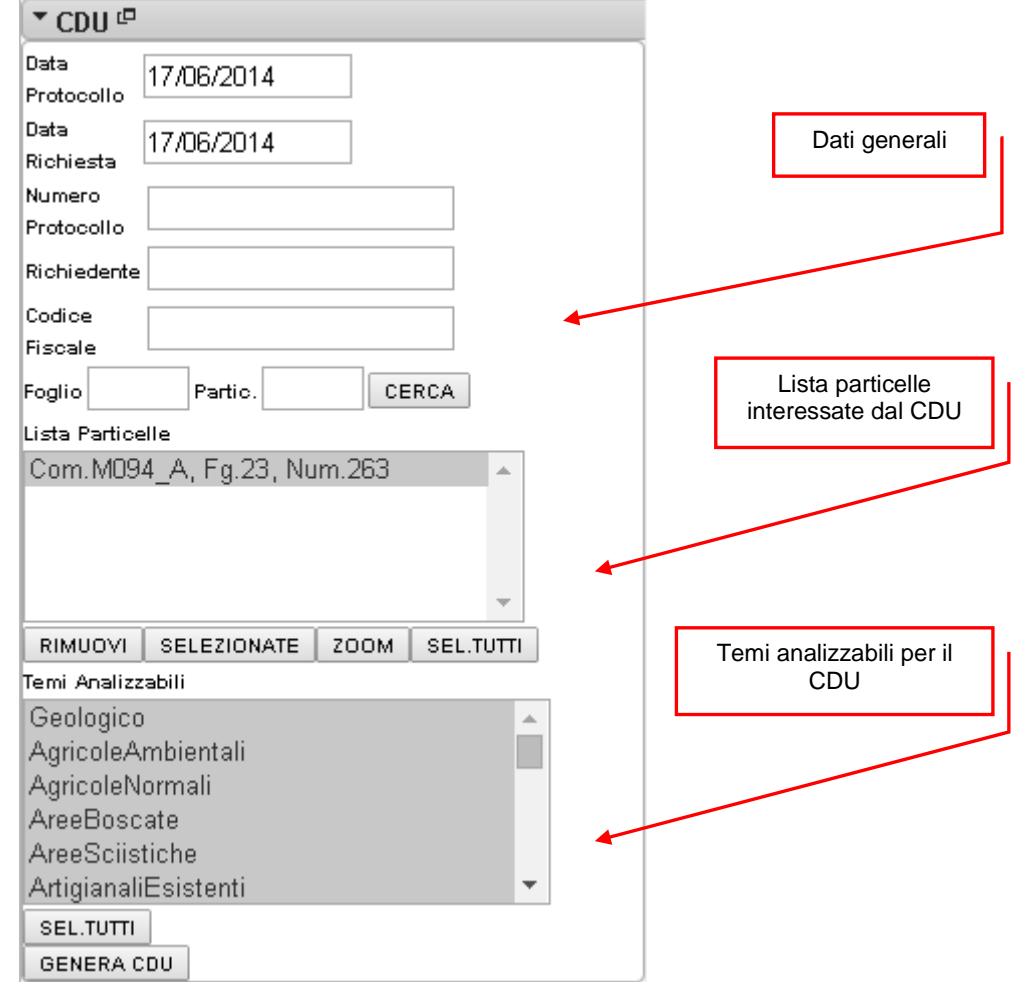

Attraverso la finestra CDU l'utente può eseguire il Certificato di Destinazione Urbanistica con un semplice click del mouse.

Una volta inseriti i dati generali, selezionata la particella in questione e i temi analizzabili del progetto cartografico, cliccare il tasto Genera CDU.

Al momento dell'interrogazione, il programma lancia un "carotaggio" su tutti i temi selezionati e presenti in quella porzione di mappa. Dopo qualche istante è possibile scaricare il documento attraverso la finestra che si apre in automatico.

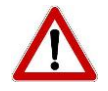

N.B. Per scaricare il documento docx del CDU, occorre sbloccare i pop-up del browser